## **How to Access the CAD Calendar**

## *To access the CAD Calendar via Outlook*:

To add the calendar as a shared calendar in your outlook:

- 1. Go to your outlook calendar
- 2. Select **Open Calendar** in the toolbar
- 3. Select **Open Shared Calendar**…
- 4. Enter [cadcalendar@rit.edu](mailto:cadcalendar@rit.edu) or click 'Name...' and find CAD College Calendar in the list
- 5. Click **OK** (see picture below)

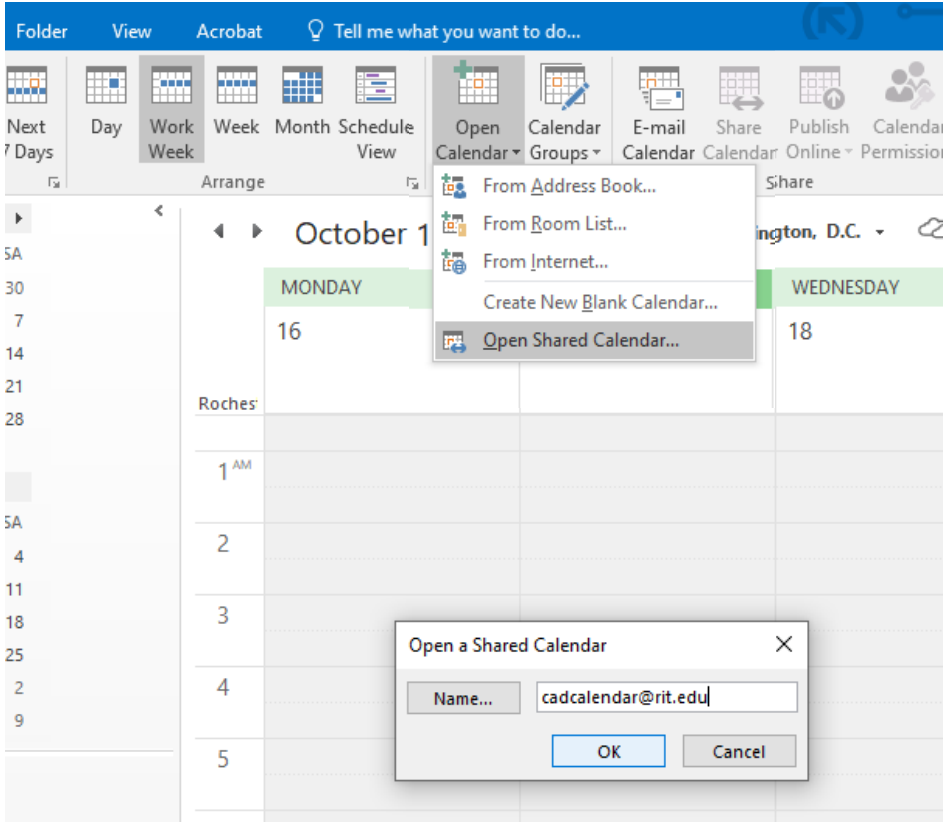

## *To view the CAD Calendar via web browser:*

Follow this link: <https://bit.ly/CADCalendarwebview>

\*This method has limited capabilities to view images, but will work for non-Outlook purposes.

## *To invite the CAD Calendar via Outlook*:

To invite the CAD calendar to an invitation you are creating in outlook:

- 1. Go to your outlook calendar
- 2. Create a new event, or open an existing event
- 3. 'Invite Attendees' and add CAD College Calendar [cadcalendar@rit.edu](mailto:cadcalendar@rit.edu)

Please contact Beth Schoenfeld [\(baspgd@rit.edu\)](mailto:baspgd@rit.edu) with any questions.